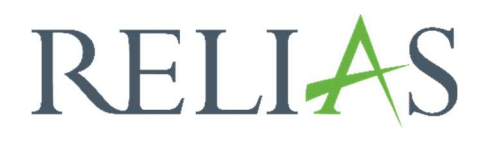

# Berichte teilen

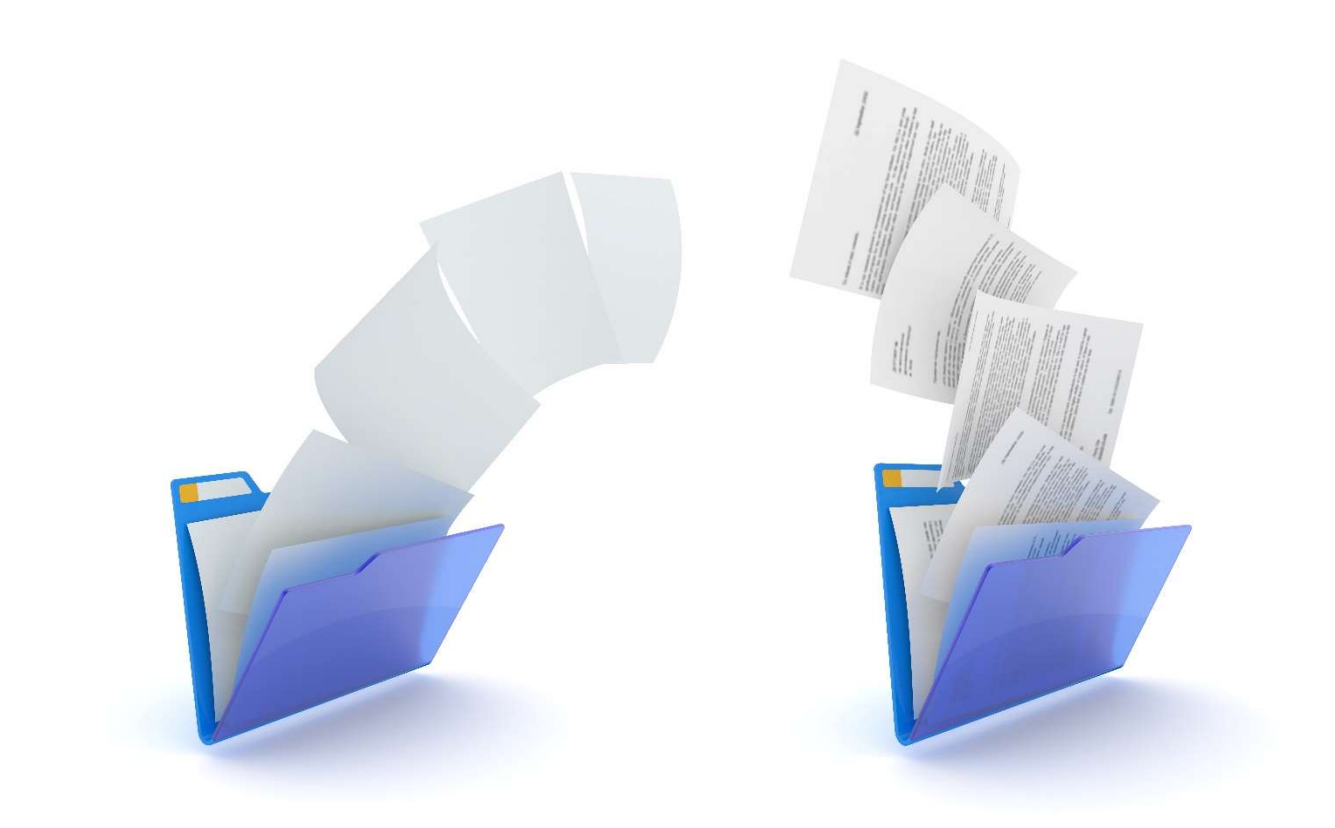

## Berichte teilen

Administrator\*innen und Führungskräfte können ihre gespeicherten Berichte teilen. Diese Funktion erspart Zeit und erleichtert das Nachverfolgen der Modulabschlüsse Ihrer Lernenden. Geteilte Berichte werden so eingerichtet, dass die von der Einrichtung festgelegten Organisationsstrukturebenen der Führungskräfte berücksichtigt werden.

#### Bericht teilen – Absender\*in

Sobald Ihr gewünschter Bericht erstellt und gespeichert wurde, kann der Bericht mit anderen Administrator\*innen und Führungskräften auf Ihrem Portal geteilt werden. Klicken Sie dafür auf den Menüpunkt Berichte und anschließend auf Gespeicherte Berichte. In einer Übersicht erscheinen die von Ihnen gespeicherten Berichte (siehe Abbildung 1).

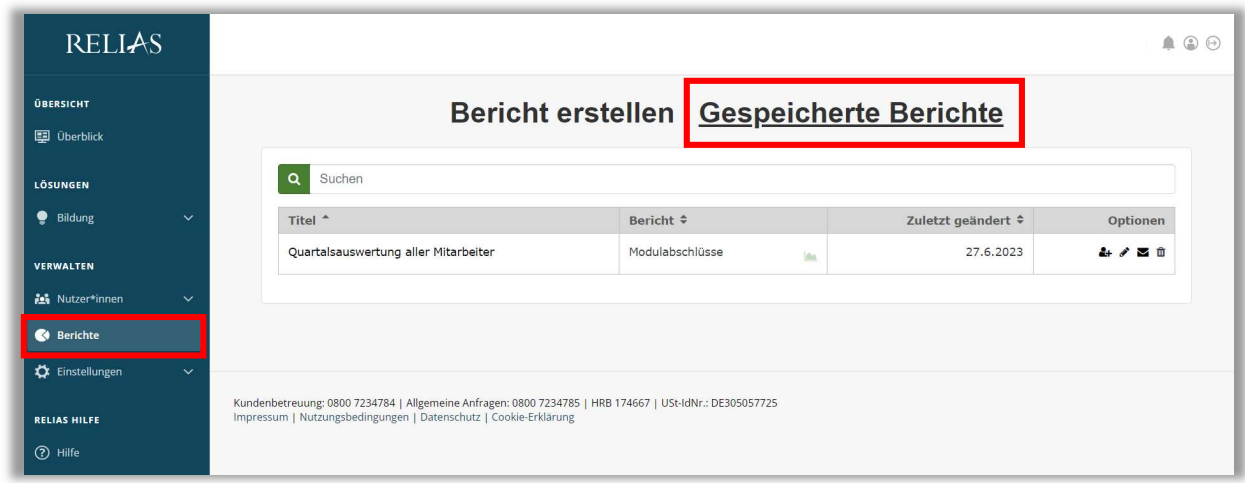

Abbildung 1 - Liste der gespeicherten Berichte

Suchen Sie sich den entsprechenden Bericht heraus, den Sie mit Ihren Führungskräften oder anderen Administrator\*innen teilen möchten. Klicken Sie auf das Männchen mit dem Pluszeichen in der Spalte "Optionen" (siehe Abbildung 2).

| Suchen                               |                                  |                    |                           |
|--------------------------------------|----------------------------------|--------------------|---------------------------|
| Titel <sup>4</sup>                   | Bericht $\Leftrightarrow$        | Zuletzt geändert ≑ | Optionen                  |
| Quartalsauswertung aller Mitarbeiter | Modulabschlüsse<br><b>I</b> divi | 27.6.2023          | $\mathbf{A}$ $\mathbf{A}$ |

Abbildung 2 - Option " teilen" auswählen

Es öffnet sich eine neue Seite, in der Sie Ihre Führungskräfte oder Administrator\*innen hinzufügen können, die den Bericht in ihrem eigenen Account sehen sollen. Dafür klicken Sie auf den grünen Button "+ Nutzer\*innen hinzufügen" (siehe Abbildung 3).

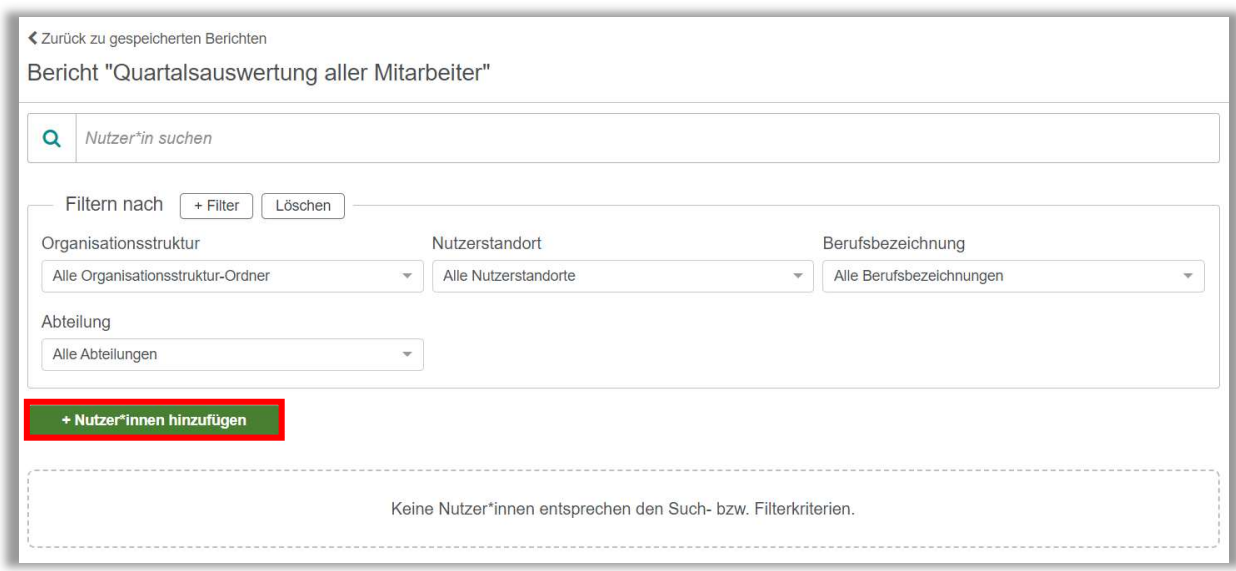

Abbildung 3 - Benutzer hinzufügen

Nachdem Sie die Führungskräfte und/oder Administrator\*innen ausgewählt haben, mit denen Sie den Bericht teilen möchten, aktivieren Sie das Kontrollkästchen links neben dem Namen. Anschließend klicken Sie auf "+ Benutzer hinzufügen". Für eine schnellere Suche verwenden Sie die Suchleiste oder benutzen Sie die Filterfunktion (siehe Abbildung 4).

In der Liste wird Ihnen, neben dem Namen, auch die Organisationsstrukturebene angezeigt, in der sich die entsprechende Führungskraft bzw. der/die Administrator\*in befindet (siehe Abbildung 4).

| + Filter |                                                                                                    |               |            |
|----------|----------------------------------------------------------------------------------------------------|---------------|------------|
|          |                                                                                                    | 1 - 10 von 10 |            |
|          | Organisationsstruktur                                                                                                    | Rolle         | Aktivieren |
|          | <b>HNO</b>                                                                                                    | А             | $\odot$    |
|          | <b>HNO</b>                                                                                                    | А             | $\odot$    |
|          | Zentralsterilisation                                                                                                    | å             | $\odot$    |
|          | Hauswirtschaft                                                                                                    | å             | $\odot$    |
|          | Station 1                                                                                                    | å             | $\odot$    |
|          | IT/EDV                                                                                                    | å             | $\odot$    |
|          | <b>HNO</b>                                                                                                    | å             | $\odot$    |
|          | Physiotherapie                                                                                                    | 2             | $\odot$    |
|          | Labor                                                                                                    | д             | $\odot$    |
|          | Gynäkolgoie u. Geburtshilfe                                                                                                    | 2             | $\odot$    |
|          | Nutzer*in suchen<br>Filtern nach<br>+ Nutzer*innen hinzufügen<br>Nutzer*in<br>Anemone, Annelore<br>Biene, Maja<br>Dill, Peter<br>Finster, Fine<br>Fliese, Friedrich<br>Herbst, Herbert<br>Ketschup, Hainz<br>Lotus, Lisa<br>Nachtigall, Nadine<br>Rot, Rosa | Löschen       |            |

Abbildung 4 - Administrator\*innen und Führungskräfte suchen und auswählen

Ihre ausgewählten Führungskräfte oder Administrator\*innen sind nun in der Übersicht unten aufgeführt und können den geteilten Bericht ab sofort in Ihrem Account einsehen (siehe Abbildung 5).

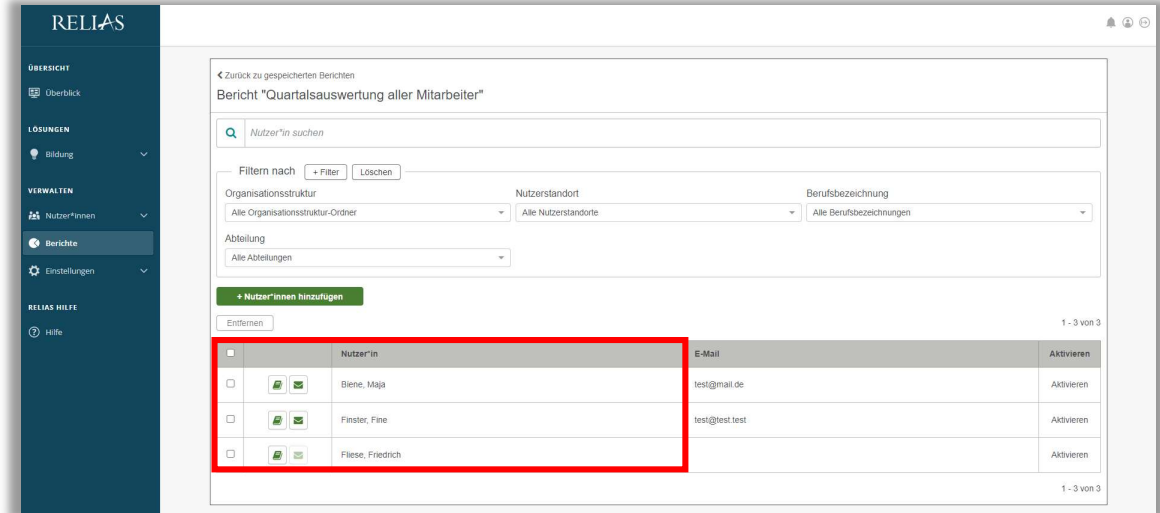

Abbildung 5 – Ansicht Eigentümer\*in: Übersicht der Nutzer\*innen mit denen der Bericht geteilt wird

In der Übersicht der gespeicherten Berichte werden Ihre geteilten Berichte mit dem Symbol eines Männchens neben dem Titel angezeigt (siehe Abbildung 6).

| Suchen             |                |                    |          |
|--------------------|----------------|--------------------|----------|
| Titel <sup>*</sup> | Bericht $\div$ | Zuletzt geändert ≑ | Optionen |
|                    |                | 27.6.2023          | 4720     |

Abbildung 6 - Ansicht Eigentümer\*in: Symbol für Bericht, der aus diesem Account heraus geteilt wird

### Geteilter Bericht – Empfänger\*in

Sobald Sie ein\*e Empfänger\*in eines geteilten Berichts sind, können Sie den Bericht in Ihrem Überblick oder in dem Bereich der gespeicherten Berichte auf dem Relias LMS einsehen (siehe Abbildung 7). Da der Bericht mit Ihnen geteilt wurde, sind Sie nicht der\*die Eigentümer\*in.

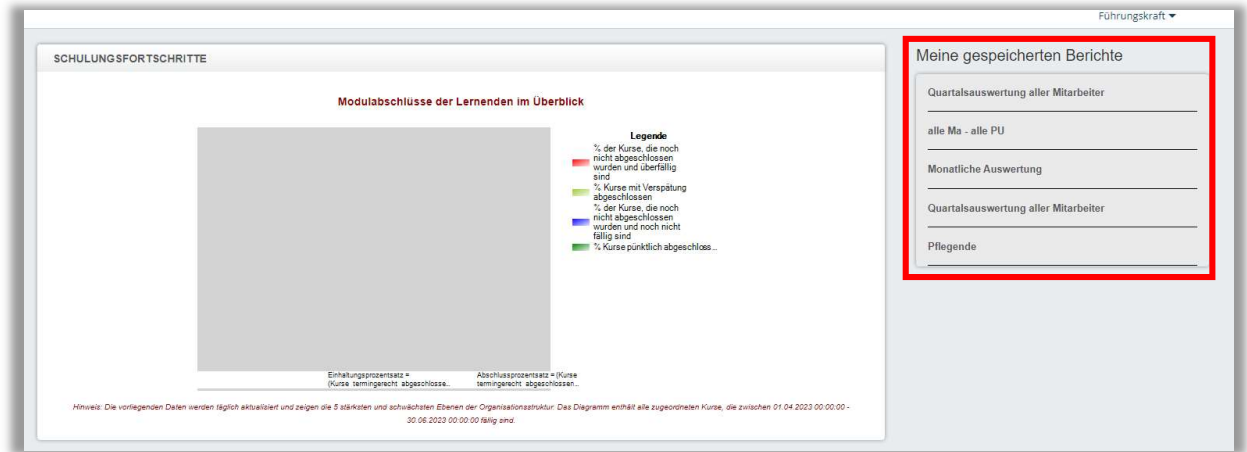

Abbildung 7 - Ansicht Empfänger\*in: geteilter Bericht im Überblick zu finden

Berichte, die mit Ihnen geteilt wurden, werden mit dem Symbol für geteilte Berichte  $\bullet$  neben dem Titel angezeigt (siehe Abbildung 8).

|                                      | Bericht erstellen Gespeicherte Berichte |                       |             |
|--------------------------------------|-----------------------------------------|-----------------------|-------------|
| $\alpha$<br>Suchen                   |                                         |                       |             |
| Titel <sup>4</sup>                   | Bericht ÷                               | Zuletzt geändert ≑    | Optionen    |
| alle Ma - alle PU                    | Modulabschlüsse                         | 6.10.2021<br>Idis.    | $2 + 7 = 0$ |
| Monatliche Auswertung                | Modulabschlüsse                         | 4.12.2020<br>$\Delta$ | $2 + 7 = 0$ |
| Pflegende                            | Modulabschlüsse                         | 23, 9, 2020<br>ldis   | $2 + 7 = 0$ |
| Quartalsauswertung aller Mitarbeiter | A<br>Modulabschlüsse                    | 29.9.2020<br>$\Delta$ | $2 + 7 = 0$ |
| Quartalsauswertung aller Mitarbeiter | 警<br>Modulabschlüsse                    | 27.6.2023<br>(dis.    | 200         |

Abbildung 8- Ansicht Empfänger\*in: Symbol für erhaltenen Bericht durch die Funktion "teilen"

Um einen Bericht zu bearbeiten und zu speichern, der mit Ihnen geteilt wurde, klicken Sie auf das Bleistift-Symbol in der Spalte "Optionen" (siehe Abbildung 9).

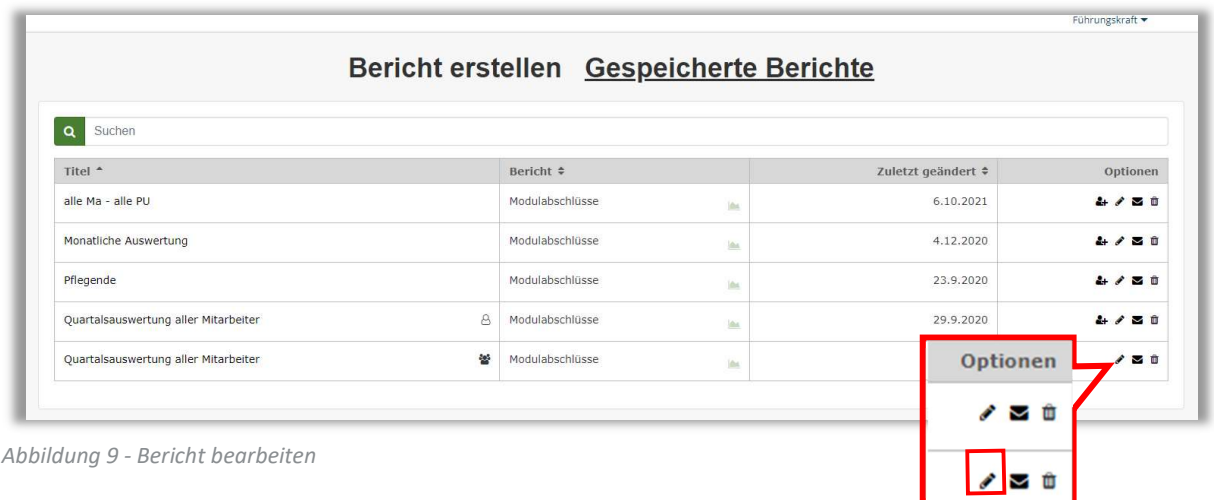

Nun können Sie den Berichtsfilter bearbeiten, um sich Ihre benötigten Daten anzeigen zu lassen. Um Ihre Änderungen von dem Bericht zu speichern, müssen Sie die Option "Speichern Sie meinen Bericht als" auswählen und einen Namen eingeben (siehe Abbildung 10 und 11).

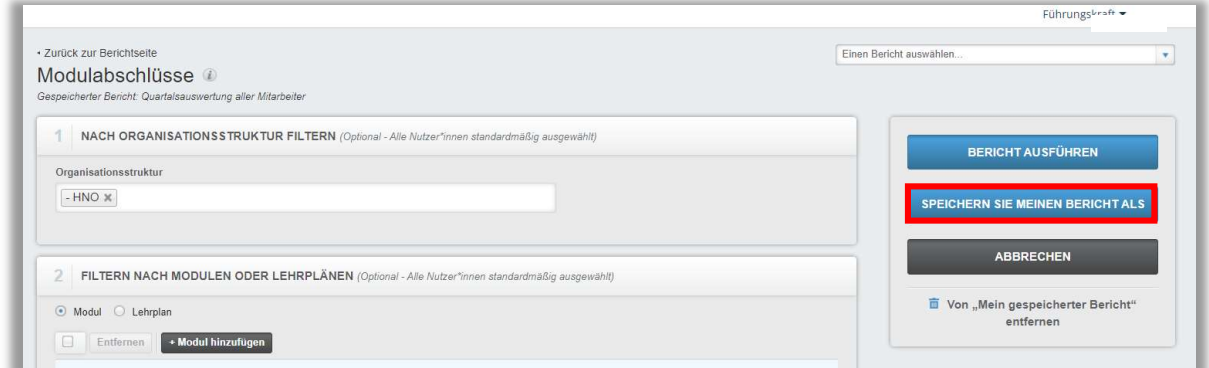

Abbildung 10 - Änderungen des geteilten Berichts speichern

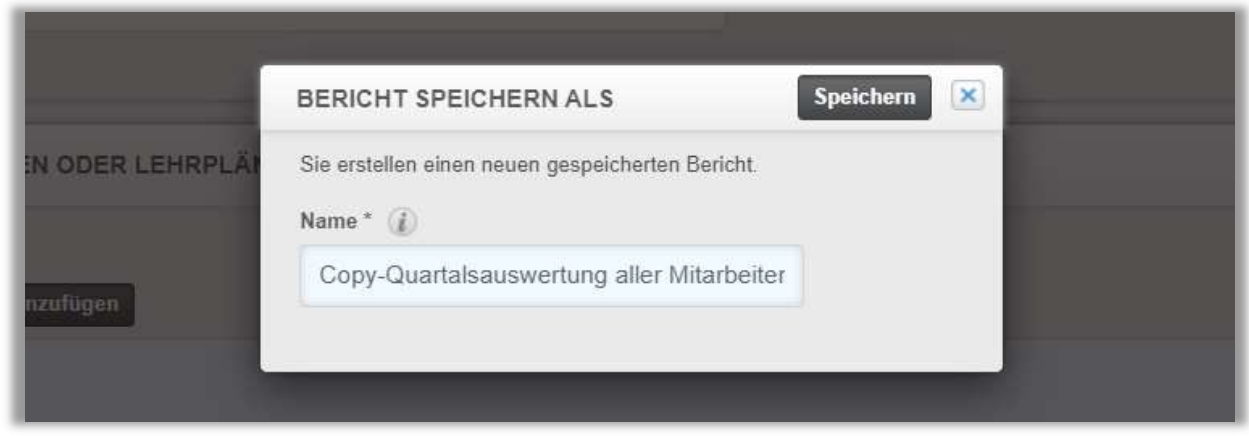

Abbildung 11 - Berichtsnamen eingeben

Unter "Gespeicherte Berichte" erscheint jetzt Ihr neuer gespeicherter Bericht, wie in Abbildung 12 zu sehen.

|                                           |   | Bericht erstellen Gespeicherte Berichte |                    | Führungskraft · |
|-------------------------------------------|---|-----------------------------------------|--------------------|-----------------|
|                                           |   |                                         |                    |                 |
| $\circ$<br>Suchen                         |   |                                         |                    |                 |
| Titel <sup>+</sup>                        |   | Bericht $\div$                          | Zuletzt geändert # | Optionen        |
| alle Ma - alle PU                         |   | Modulabschlüsse<br>in.                  | 6.10.2021          | $2 + 7 = 0$     |
| Copy-Quartalsauswertung aller Mitarbeiter |   | Modulabschlüsse<br><b>I</b> disc        | 28.6.2023          | $2 + 7 = 0$     |
| Monatliche Auswertung                     |   | Modulabschlüsse<br>[dba                 | 4.12.2020          | 4730            |
| Pflegende                                 |   | Modulabschlüsse<br>(dist                | 23.9.2020          | $2 + 4$<br>四音   |
| Quartalsauswertung aller Mitarbeiter      | 8 | Modulabschlüsse<br>$\frac{1}{2}$        | 29.9.2020          | $+ 1$<br>⊠自     |
| Quartalsauswertung aller Mitarbeiter      | 參 | Modulabschlüsse<br>in.                  | 27.6.2023          | 150             |

Abbildung 12 - neu abgespeicherter Bericht in der Übersicht

### Empfänger\*in-Liste verändern

Wenn Sie in einem Bericht Führungskräfte oder Administrator\*innen entfernen oder hinzufügen möchten, klicken Sie in der Übersicht der gespeicherten Berichte wieder auf das Männchen mit dem Plus Zeichen (siehe Abbildung 13). Sie gelangen zurück zu der Übersicht mit den Empfänger\*innen. Zum Hinzufügen gehen Sie wie oben beschrieben vor.

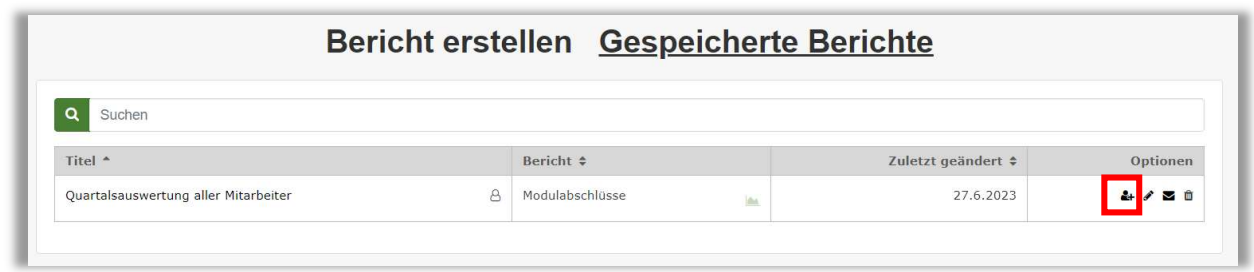

Abbildung 13 - erneutes Anklicken des Symbols für hinzufügen oder entfernen von Nutzer\*innen

Wenn Sie eine\*n einzelnen Empfänger\*in entfernen möchten klicken Sie das Kontrollkästchen links neben dem Namen der entsprechenden Person an. Für alle Empfänger\*innen klicken Sie das Kästchen ganz oben in der Spalte an. Anschließend wählen Sie "Entfernen" (siehe Abbildung 14).

|        | + Nutzer*innen hinzufügen    |                        |                   |                |            |  |  |  |
|--------|------------------------------|------------------------|-------------------|----------------|------------|--|--|--|
|        | Entfernen<br>$1 - 3$ von $3$ |                        |                   |                |            |  |  |  |
| $\Box$ |                              |                        | Nutzer*in         | E-Mail         | Aktivieren |  |  |  |
|        | Ø                            | $\mathbf{r}$<br>$\geq$ | Biene, Maja       | test@mail.de   | Aktivieren |  |  |  |
|        | □                            | 9<br>$\overline{\vee}$ | Finster, Fine     | test@test.test | Aktivieren |  |  |  |
|        | $\Box$                       |                        | Fliese, Friedrich |                | Aktivieren |  |  |  |
|        | $1 - 3$ von $3$              |                        |                   |                |            |  |  |  |

Abbildung 14 - Nutzer\*innen entfernen

#### Zusätzliche Informationen zu den geteilten Berichten

Wenn ein geteilter Bericht von seinem\*seiner Eigentümer\*in gelöscht wird, wird auch der damit verbundene Empfänger\*in-Bericht gelöscht.

Geteilte Berichte werden auch nach der Deaktivierung des Profils der Bericht erstellenden Person (Administrator\*in- oder Führungskraft) weiterhin freigegeben. Empfänger\*innen können demnach weiterhin auf die geteilten Berichte des/der zwischenzeitlich deaktivierten Nutzers\*in zugreifen.

Der Besitz von geteilten Berichten kann nicht übertragen werden.